## Quick How To For Student Services Fee Waiver

After clicking direct link to Student Services Fee Waiver form: https://www.k-[state.edu/registrar/faculty](https://www.k-state.edu/registrar/faculty-staff/forms/index.html)[staff/forms/index.html](https://www.k-state.edu/registrar/faculty-staff/forms/index.html) under "Waiver(s) Forms" or entering https://ksu.etrieve.cloud/#/form/174 into your browser *(may be asked to SSO after clicking link)*

 $\overline{\phantom{0}}$ 

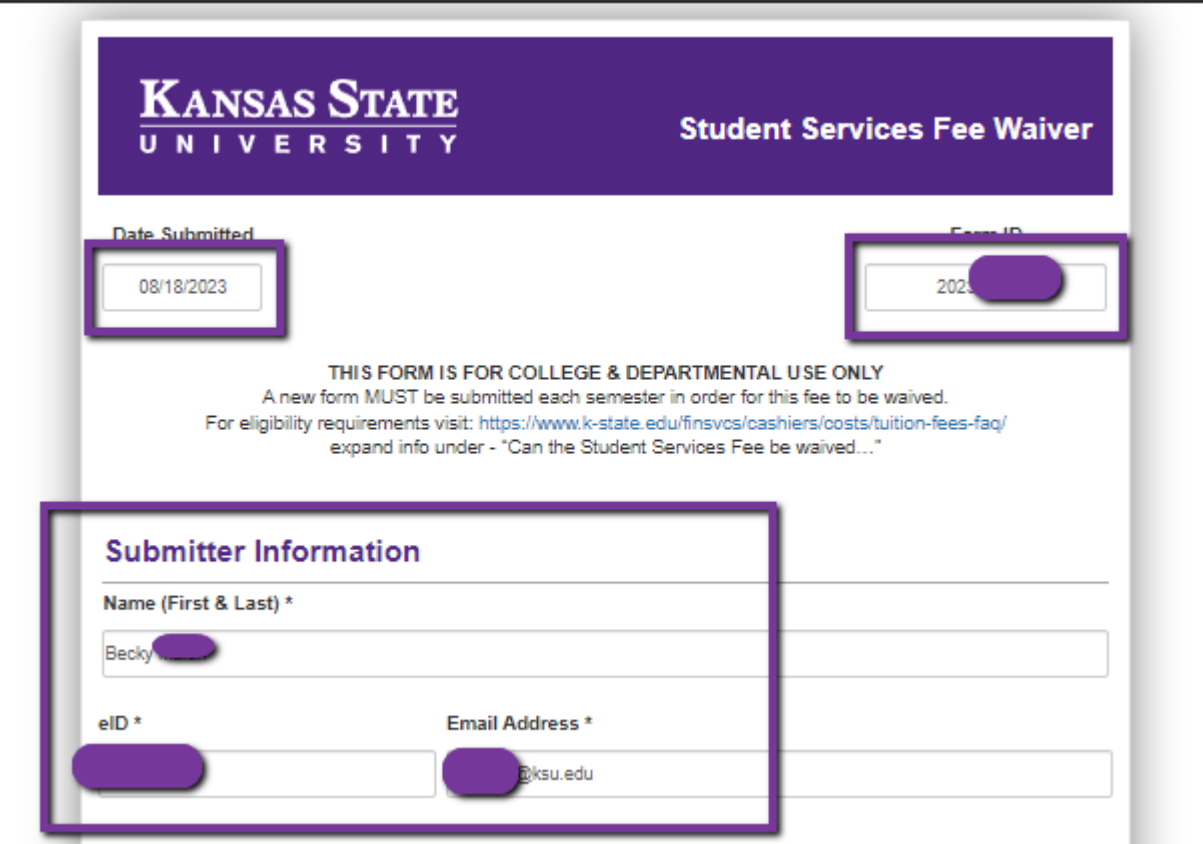

*Date Submitted, Form ID and Submitter Information will auto fill based up your eID SSO login*

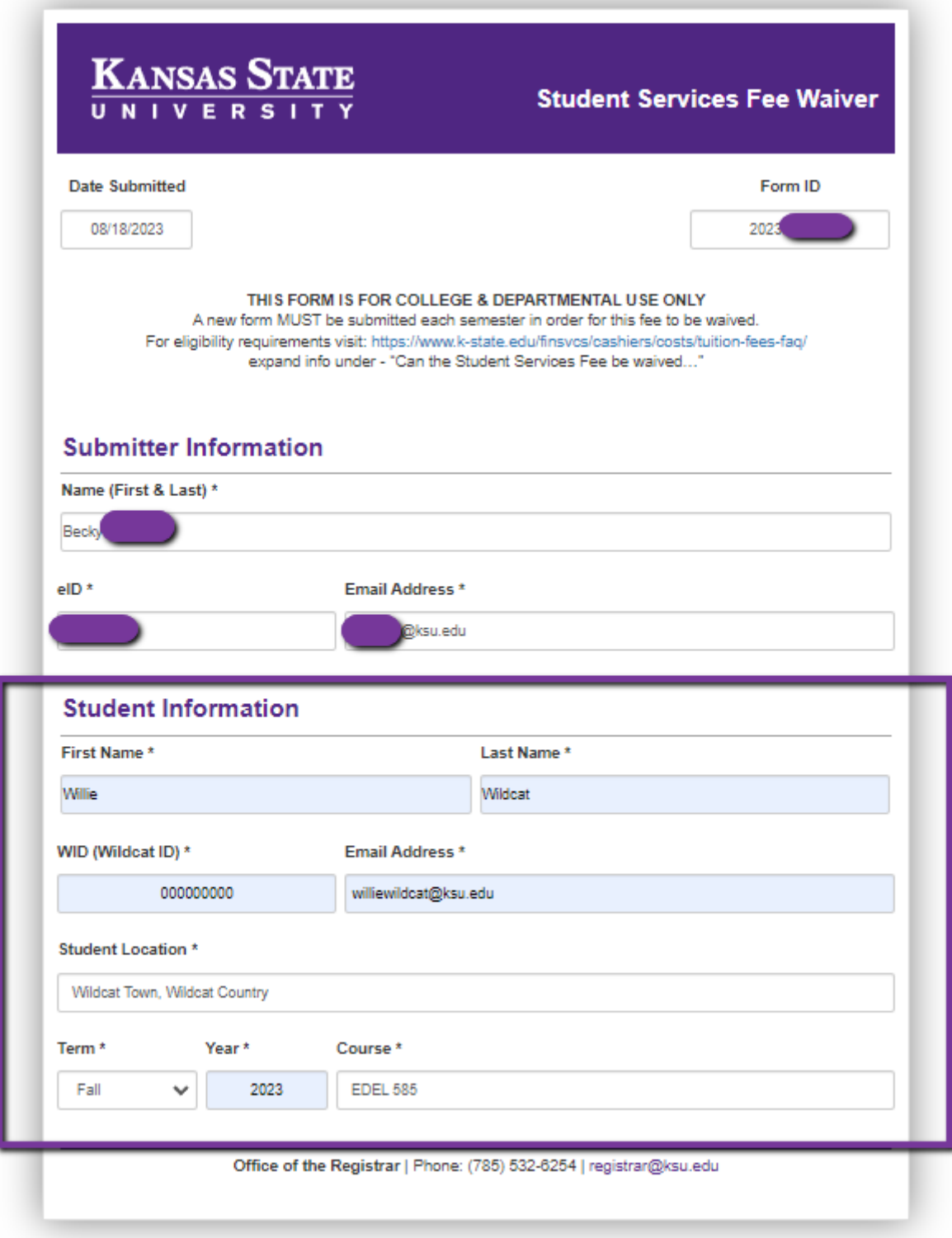

Enter student information, student location, Term and course the waiver is being requested.

## Click Submit

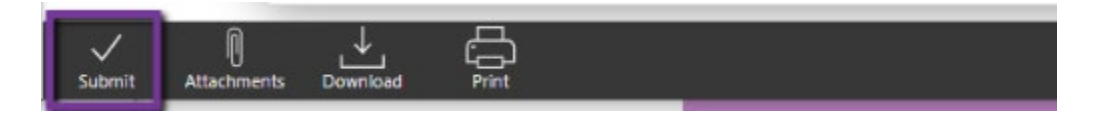

## You will receive email confirmation submission.

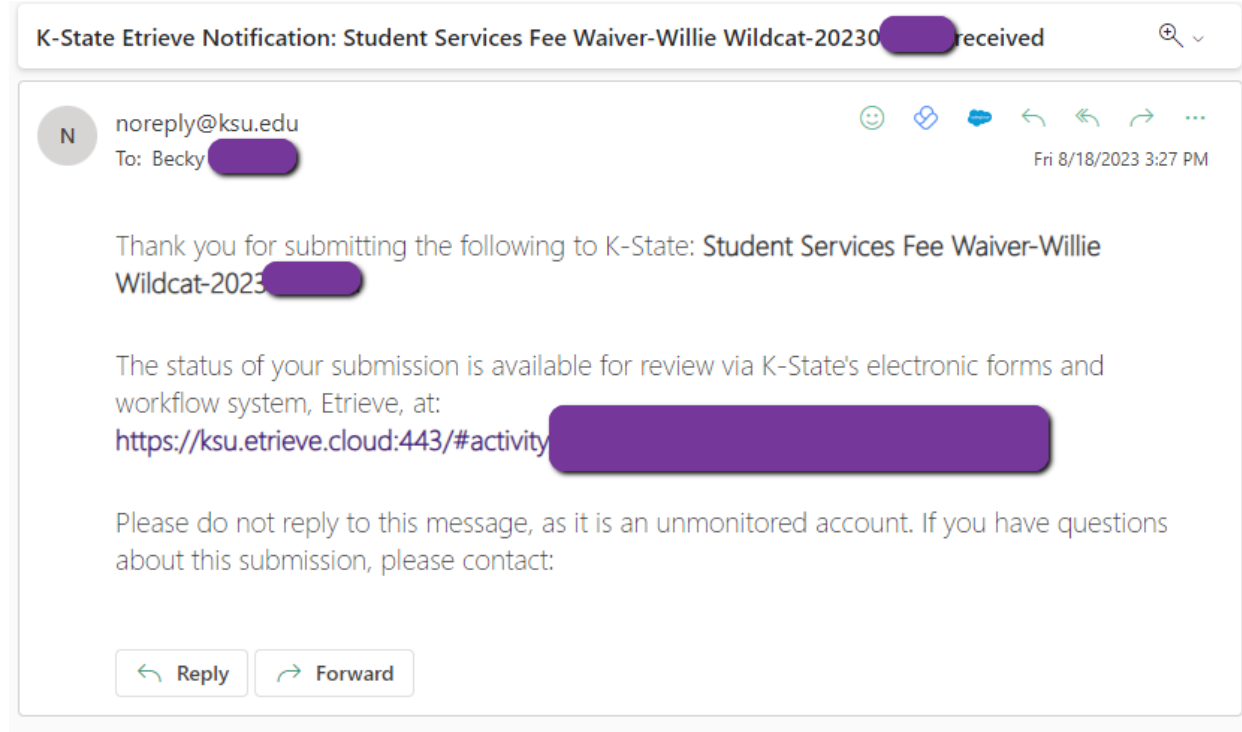

## If Submission could not be processed, you will receive Decline email with comment listing reason.

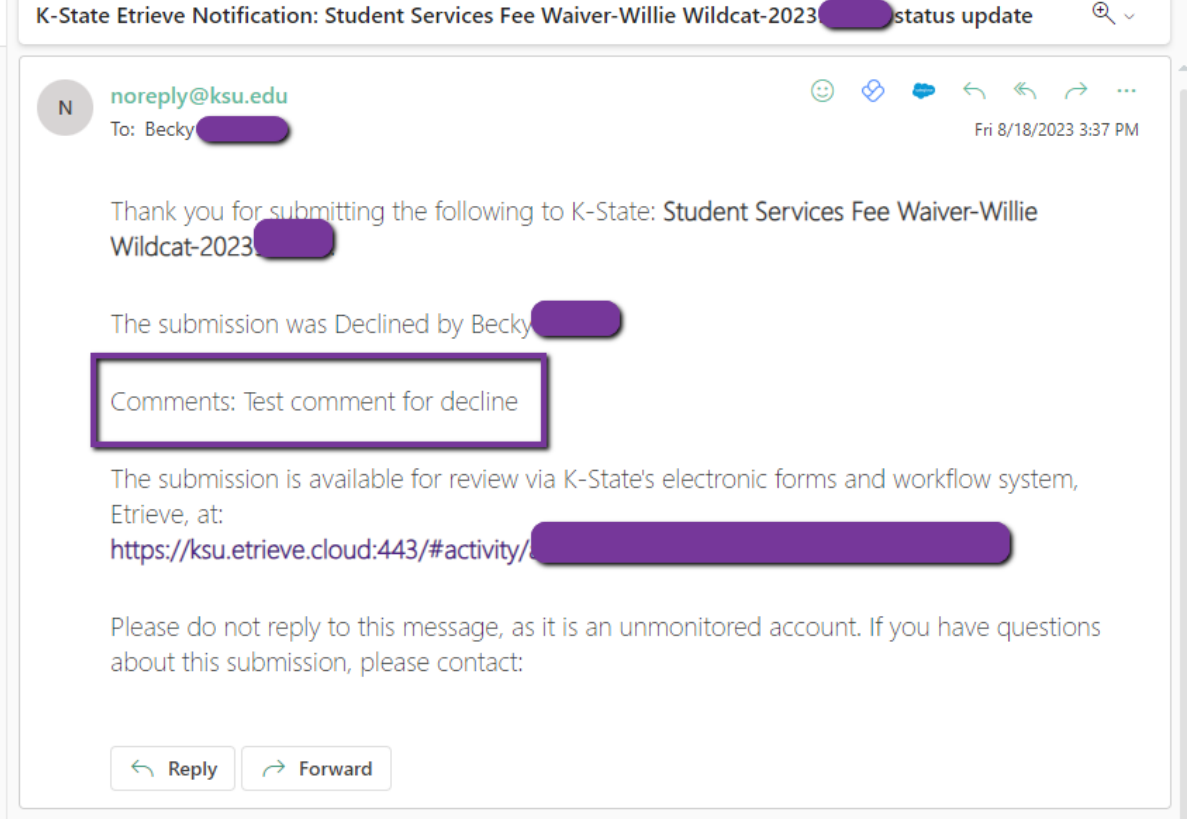

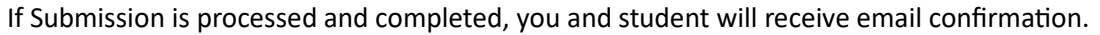

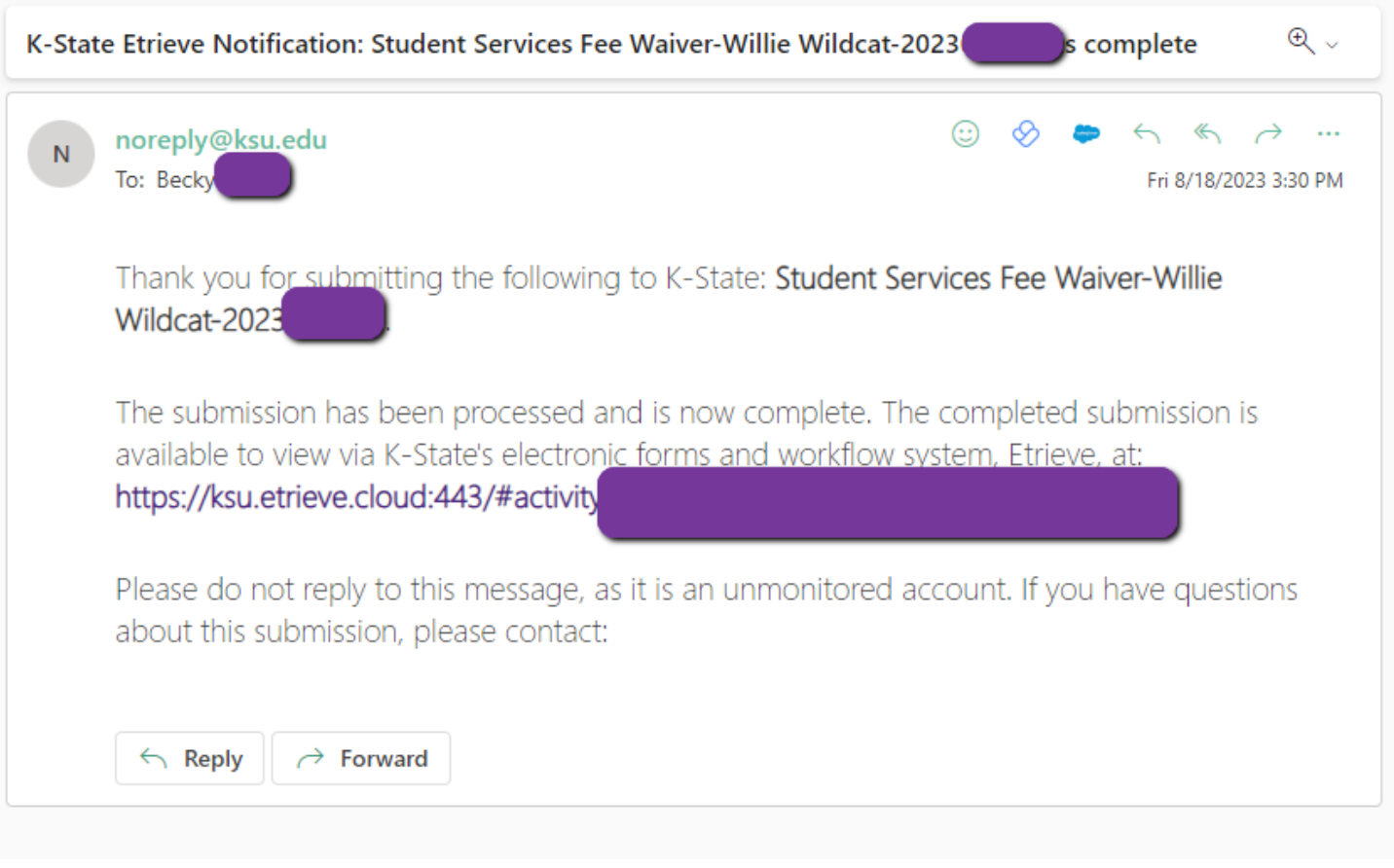